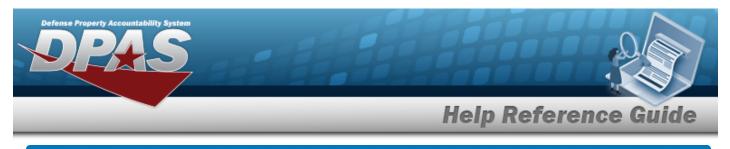

# Search for a Cost Center — Criteria

## Overview

The Property Accountability module Cost Center provides the ability to search, add, update, and delete Cost Center records. Cost Centers are established by the Unit Identification Code (UIC) and is considered a subordinate organization to a UIC. Cost Centers are used to identify the current holder/owner of the asset, fund the purchase of the asset, and when applicable, identify the Cost Center charged the Depreciation expense.

For Cost Centers that are maintained by other external systems, DPAS provides limited updates of the record. Users are not be able to:

- Mark a Cost Center as frozen.
- Change the effective dates.
- Attempt to update the type of cost center if the Cost Center is assigned to an asset and the change(s) results in the Cost Center being invalid. The process errors for the specific Cost Center and provides the reason why the update is not made.

The format and use of the Cost Center is controlled by the asset's reporting Accounting System. DPAS obtains the Cost Center validation requirements by the appropriation assigned to the asset (using the appropriation to obtain the accounting system).

## Navigation

Master Data > Cost Center > Cost Center Search Criteria page

## Procedures

#### Search for a Cost Center – Criteria

One or more of the Search Criteria fields can be entered to isolate the results. By default, all

results are displayed. Selecting at any point of this procedure returns all fields to the default "All" setting.

1. In the Search Criteria panel, narrow the results by entering one or more of the following optional fields.

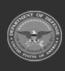

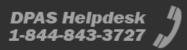

| Property Accountability Syst<br>PRAS |        |   |      |         |        |
|--------------------------------------|--------|---|------|---------|--------|
|                                      |        |   | Help | Referen | ce Gui |
| Search Criteria                      |        |   |      |         |        |
| *UIC                                 | ABC123 | ~ |      |         |        |
| Cost Center                          |        |   |      |         |        |
| Owng Cost Center                     | All    | ~ |      |         |        |
| Fndng Cost Center                    | All    | ~ |      |         |        |
| Deprn Cost Center                    | All    | • |      |         |        |
| *Freeze Cd                           | All    | ~ |      |         |        |
|                                      |        |   |      | Reset   | Search |

2. Select search . The **Cost Center Search Results** page appears.

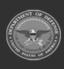

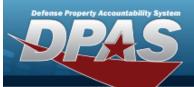

**Help Reference Guide** 

| <b>C</b><br>3C123 |                | Owng Cost Cente<br>All | er           | Depr<br>All            | n Cost Cent             | ter                     |        |                    |            |            |
|-------------------|----------------|------------------------|--------------|------------------------|-------------------------|-------------------------|--------|--------------------|------------|------------|
| ost Cente         | er             | Fndng Cost Cent<br>All | er           | Free:<br>All           | ze Cd                   |                         |        |                    |            |            |
| earch             | Results        |                        |              |                        |                         |                         |        |                    |            |            |
| Select            | Cost<br>Center | Cost Center Desc       | Freeze<br>Cd | Owng<br>Cost<br>Center | Fndng<br>Cost<br>Center | Deprn<br>Cost<br>Center | UIC    | Intrf<br>Sys<br>Cd | Start Dt   | End Dt     |
|                   | BPG            | BPG TEST               |              |                        |                         |                         | ABC123 |                    | 03/22/2021 | 03/31/2025 |
|                   | BPG123         | BPG TEST               | 21           |                        |                         |                         | ABC123 |                    | 10/01/2020 | 10/01/2022 |
|                   | NLTEST         | HELP TEST              |              | 5                      |                         | 5                       | ABC123 |                    |            |            |

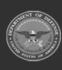

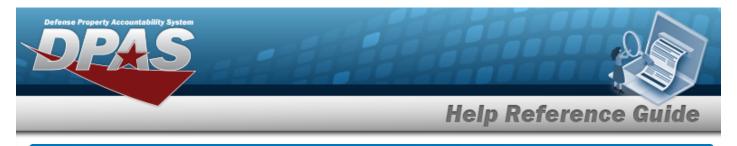

# Search for a Cost Center – Results

## Navigation

Master Data > Cost Center > Search Criteria > Lost Center Search Results page

#### Procedures

Selecting cancel at any point of this procedure removes all revisions and closes the page. Selecting deselects the checked entries. Selecting selects all present entries.

#### **Update a Cost Center**

1. Select search . The **Cost Center Search Results** page appears.

| IC<br>BC123 |                |                | Owng Cost Center<br>All  |              | Depr<br>All            | n Cost Cent             | ter                     |        |                    |            |            |
|-------------|----------------|----------------|--------------------------|--------------|------------------------|-------------------------|-------------------------|--------|--------------------|------------|------------|
| ost Cente   | r              |                | Fndng Cost Center<br>All |              | Free:<br>All           | ze Cd                   |                         |        |                    |            |            |
|             | Results        |                |                          |              |                        |                         |                         |        |                    |            |            |
| Select      | Cost<br>Center | Cost Center De | esc                      | Freeze<br>Cd | Owng<br>Cost<br>Center | Fndng<br>Cost<br>Center | Deprn<br>Cost<br>Center | UIC    | Intrf<br>Sys<br>Cd | Start Dt   | End Dt     |
|             | BPG            | BPG TEST       |                          |              |                        |                         |                         | ABC123 |                    | 03/22/2021 | 03/31/2025 |
|             | BPG123         | BPG TEST       |                          |              |                        |                         |                         | ABC123 |                    | 10/01/2020 | 10/01/2022 |
|             | NLTEST         | HELP TEST      |                          |              |                        |                         |                         | ABC123 |                    |            |            |

2. Click  $\Box$  to select the desired Cost Center(s).

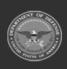

DPAS Helpdesk

1-844-843-3727

|     |               |                |                |                          |              |                        |                         |                         |        |                    | 11         | Y           |
|-----|---------------|----------------|----------------|--------------------------|--------------|------------------------|-------------------------|-------------------------|--------|--------------------|------------|-------------|
|     |               | _              | _              |                          | _            | _                      | H                       | elp                     | Ref    | ere                | nce (      | <u>äuid</u> |
| 3.  | Select        | Update         | . The          | Cost Center              | Selec        | ted R                  | <b>ows</b> p            | oage a                  | ppears | 5.                 |            |             |
| ele | te a Co       | st Ce          | nter           |                          |              |                        |                         |                         |        |                    |            |             |
| 1.  | Select        | Search         | The <b>Cos</b> | t Center Se              | arch R       | esult                  | <b>s</b> page           | e appe                  | ears.  |                    |            |             |
|     | Casarda       | Critoria       |                |                          |              |                        |                         |                         |        |                    |            |             |
|     | Search        | Criteria       |                |                          |              |                        |                         |                         |        |                    |            |             |
|     | UIC<br>ABC123 |                |                | Owng Cost Center<br>All  |              | Depr<br>All            | n Cost Cen              | ter                     |        |                    |            |             |
|     | Cost Cente    | er             |                | Fndng Cost Center<br>All |              | Free:<br>All           | ze Cd                   |                         |        |                    |            |             |
|     | Search        | Results        |                |                          |              |                        |                         |                         |        |                    |            |             |
|     | Select        | Cost<br>Center | Cost Center De | esc                      | Freeze<br>Cd | Owng<br>Cost<br>Center | Fndng<br>Cost<br>Center | Deprn<br>Cost<br>Center | UIC    | Intrf<br>Sys<br>Cd | Start Dt   | End Dt      |
|     |               | BPG            | BPG TEST       |                          |              |                        |                         |                         | ABC123 |                    | 03/22/2021 | 03/31/202   |
|     |               | BPG123         | BPG TEST       |                          |              |                        |                         | 12                      | ABC123 |                    | 10/01/2020 | 10/01/202   |
|     |               |                |                |                          |              |                        | 5                       |                         | ABC123 |                    |            |             |

- 2. Click  $\Box$  to select the desired Cost Center(s).
- 3. Select \_\_\_\_\_. *The Cost Center Selected Rows* page appears.

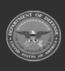

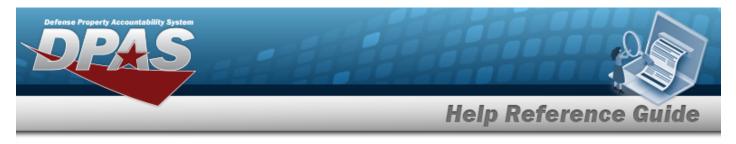

# **View the Cost Center Selected Rows**

## Navigation

Master Data > Cost Center > Search Criteria > VARIOUS PROCEDURAL STEPS > Cost Center Selected Rows page

#### Procedures

Select

1.

#### **View the Cost Center Selected Rows**

Selecting \_\_\_\_\_\_ at any point of this procedure removes all revisions and closes the page.

| Update                                |                   |        |
|---------------------------------------|-------------------|--------|
| 11 - 11 - 11 - 11 - 11 - 11 - 11 - 11 | . The <b>Cost</b> | Center |

. The **Cost Center Selected Rows** page appears.

| JIC<br>ABC123              |                            | Owng Cost Center<br>All  | Dej<br>All        | orn Cost Ce            | nter                    |                         |     |                    |             |       |
|----------------------------|----------------------------|--------------------------|-------------------|------------------------|-------------------------|-------------------------|-----|--------------------|-------------|-------|
| Cost Center                |                            | Fndng Cost Center<br>All | <b>Fre</b><br>All | eze Cd                 |                         |                         |     |                    |             |       |
|                            |                            |                          |                   |                        |                         |                         |     |                    |             |       |
| Selected<br>Cost<br>Center | d Rows<br>Cost Center Desc |                          | Freeze<br>Cd      | Owng<br>Cost<br>Center | Fndng<br>Cost<br>Center | Deprn<br>Cost<br>Center | UIC | Intrf<br>Sys<br>Cd | Start<br>Dt | End D |

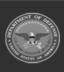

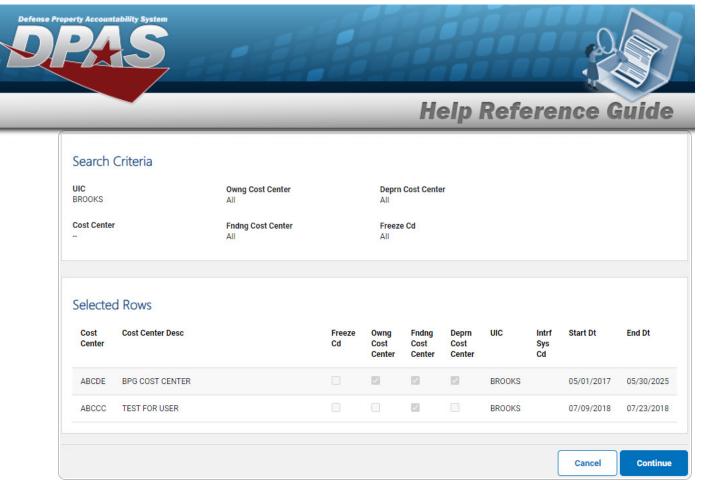

- 2. Verify the Search Criteria grid.
- 3. Verify the Selected Rows grid.
- 4. Select **Continue**. The **Cost Center Update** page appears.

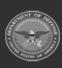

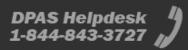

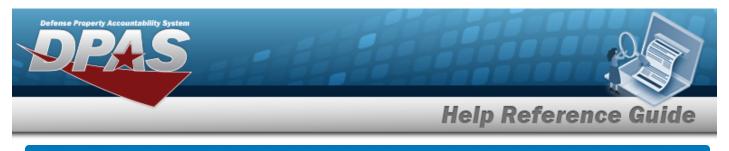

# Add a Cost Center

## Navigation

Master Data > Cost Center > Search Criteria > Cost Center Add Page

## Procedures

#### Add a Cost Center

Selecting at any point of this procedure removes all revisions and closes the page. **Bold** numbered steps are required.

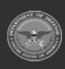

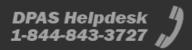

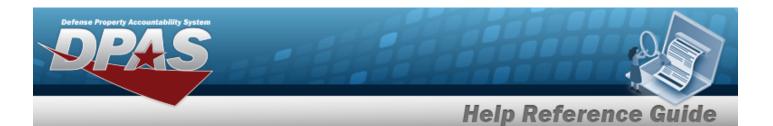

1. Select

. The **Cost Center Add** page appears.

| dd                |          |        |       |
|-------------------|----------|--------|-------|
| nic               | BROOKS   |        |       |
| *Cost Center      | TESTHELP |        |       |
| *Cost Center Desc |          |        |       |
| Start Dt          |          |        |       |
| End Dt            |          |        |       |
| Freeze Cd         |          |        |       |
| Owng Cost Center  |          |        |       |
| Fndng Cost Center |          |        |       |
| Deprn Cost Center |          |        |       |
| History Remarks   |          |        |       |
|                   |          | 8.52   | - 374 |
|                   |          | Cancel | Ado   |

- **A.** Enter the Cost Center in the field provided. *This is a 25 alphanumeric character field.*
- **B.** Enter the Cost Center Desc in the field provided. *This is a 1024 alphanumeric character field.*
- 2. Select . The **Cost Center Transaction Status** page appears.

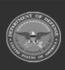

DPAS Helpdesk 1-844-843-3727

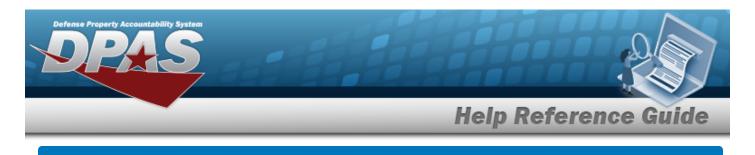

# Update a Cost Center Navigation

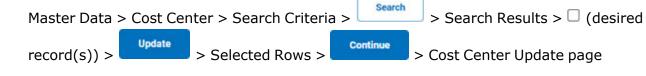

## Procedures

Selecting at any point of this procedure removes all revisions and closes the page. **Bold** numbered steps are required.

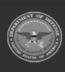

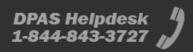

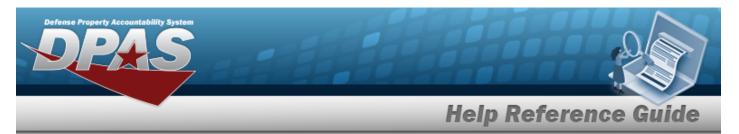

| Upda | ate a Cost Cent   | er                                            |
|------|-------------------|-----------------------------------------------|
| 1.   | Select            | . The <b>Cost Center Update</b> page appears. |
|      | Update            |                                               |
|      | UIC               | ABC123                                        |
|      | Cost Center       | NLTEST                                        |
|      | *Cost Center Desc | HELP TEST                                     |
|      | Start Dt          |                                               |
|      | End Dt            |                                               |
|      | Freeze Cd         |                                               |
|      | Owng Cost Center  |                                               |
|      | Fndng Cost Center |                                               |
|      | Deprn Cost Center |                                               |
|      | History Remarks   |                                               |
|      | Attachments       | No Attachments Available                      |
|      | Add Attachment    | Add Attachment                                |
|      | -                 |                                               |
|      |                   | Cancel Update                                 |

**A.** Update the Cost Center DESC, entering the revised description in the field provided. *This is a 1024 alphanumeric character field.* 

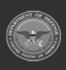

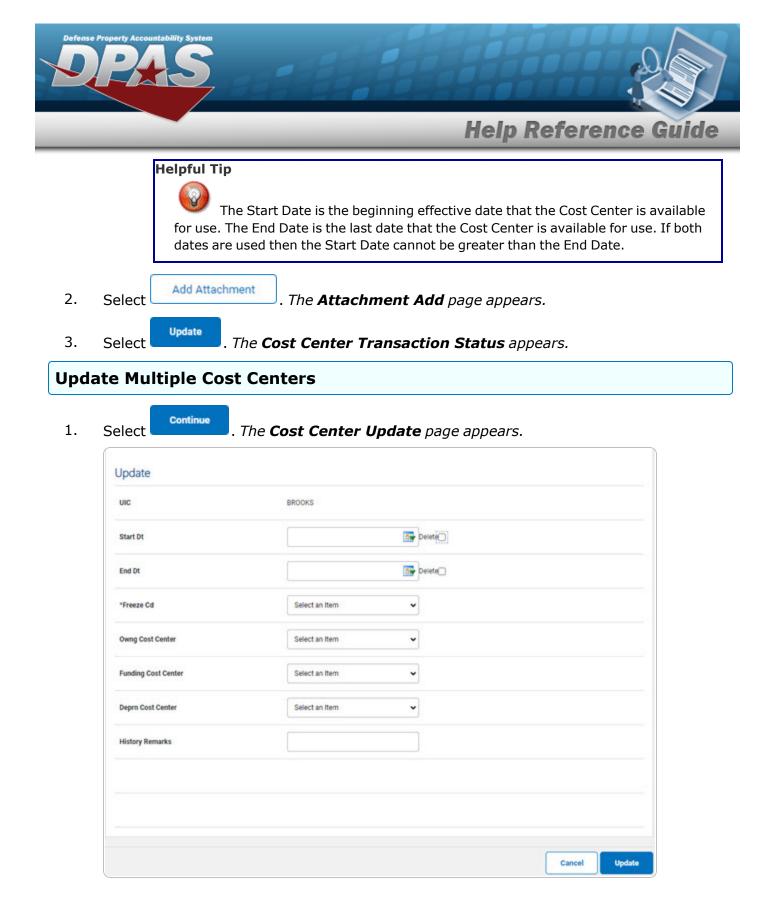

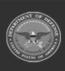

DPAS Helpdesk

1-844-843-3727

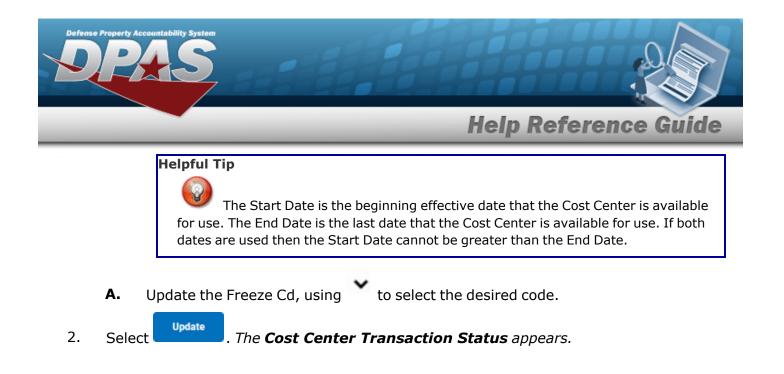

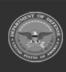

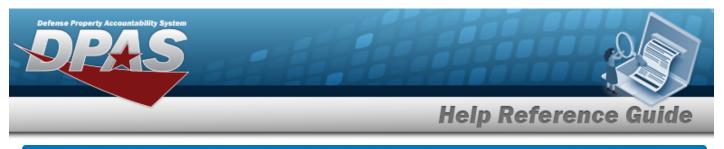

| De   | lete a Cost Co                | enter                                                                                                    |
|------|-------------------------------|----------------------------------------------------------------------------------------------------|
| Nav  | igation                       |                                                                                                    |
|      |                               | enter > Search Criteria > Search > Search Results > (desired<br>Selected Rows > Continue > Cost Center Delete page |
| Proc | cedures                       |                                                                                                    |
| Dele | te a Cost Center              |                                                                                                    |
| 1.   | Select Delete . The Co        | <b>ost Center Delete</b> page appears.                                                                             |
|      | To complete delete action, se | elect Delete; otherwise, select Cancel                                                                             |
|      | Delete                        |                                                                                                    |
|      | UIC                           | BROOKS                                                                                                    |
|      | *Cost Center                  | HELPTEST                                                                                                    |
|      | History Remarks               |                                                                                                    |
|      | <br>                          | Cancel                                                                                                    |

- **A.** Verify the Cost Center.
- 2. Select Delete . The Cost Center Transaction Status appears.

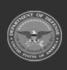

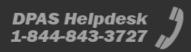

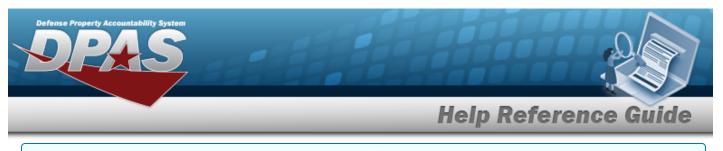

#### **Delete Multiple Cost Centers**

1. Select \_\_\_\_\_. *The Cost Center Delete page appears.* 

| Delete          |        |  |
|-----------------|--------|--|
| UIC             | BROOKS |  |
| History Remarks |        |  |
| listory Remarks |        |  |

2. Select **Cost Center Transaction Status** appears.

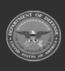